# 電源オプション

|電源オプションは[スタート]ボタンをクリックして表示される『電源』アイコンをク リックし表示される下の図のようなメニューです。

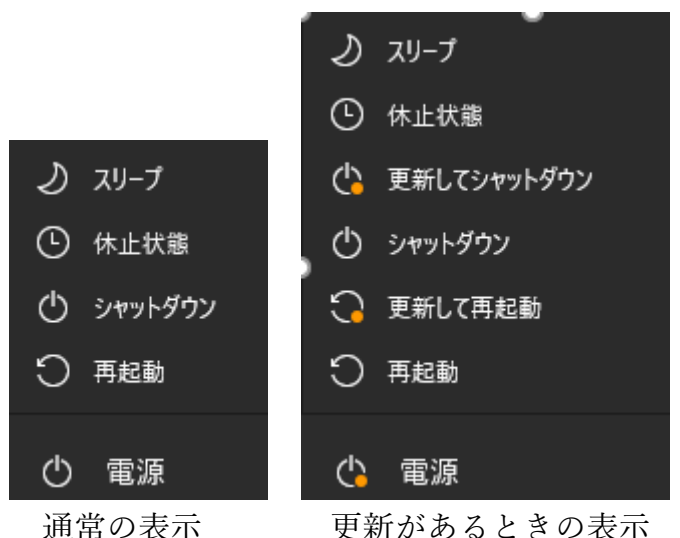

上のメニューのうち『休止状態』は表示されない場合があります。『休止状態』を表示 させる方法はのちに説明します。

上のメニューのうち『シャットダウン』と『再起動』についてはよく使用されるので改 めて説明をする必要はないと思いますのでここでは『スリーブ』と『休止状態』について 説明します。

『スリーブ』と『休止状態』は作業の中断をするときに使う機能で、シャットダウンの ようにパソコンの動作を停止させるのですが、開いているファイルを閉じることもソフト を終了することも必要なく、起動するときには、時間が短く、またすぐソフトを使用する ことができます。したがって、しばらく(数時間程度)パソコンを使わないときは、『ス リーブ』または『休止状態』で停止すると次に使い始めるときにすぐパソコンが使えると いう利点があります。

『スリーブ』と『休止状態』はともに作業を中断をするときに使用するのですが、下表 のような違いがあります。

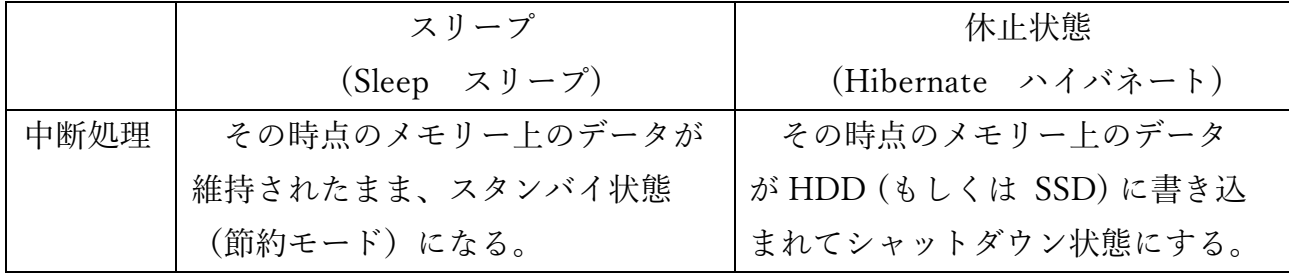

#### 電源オプション

### $2 / 4$

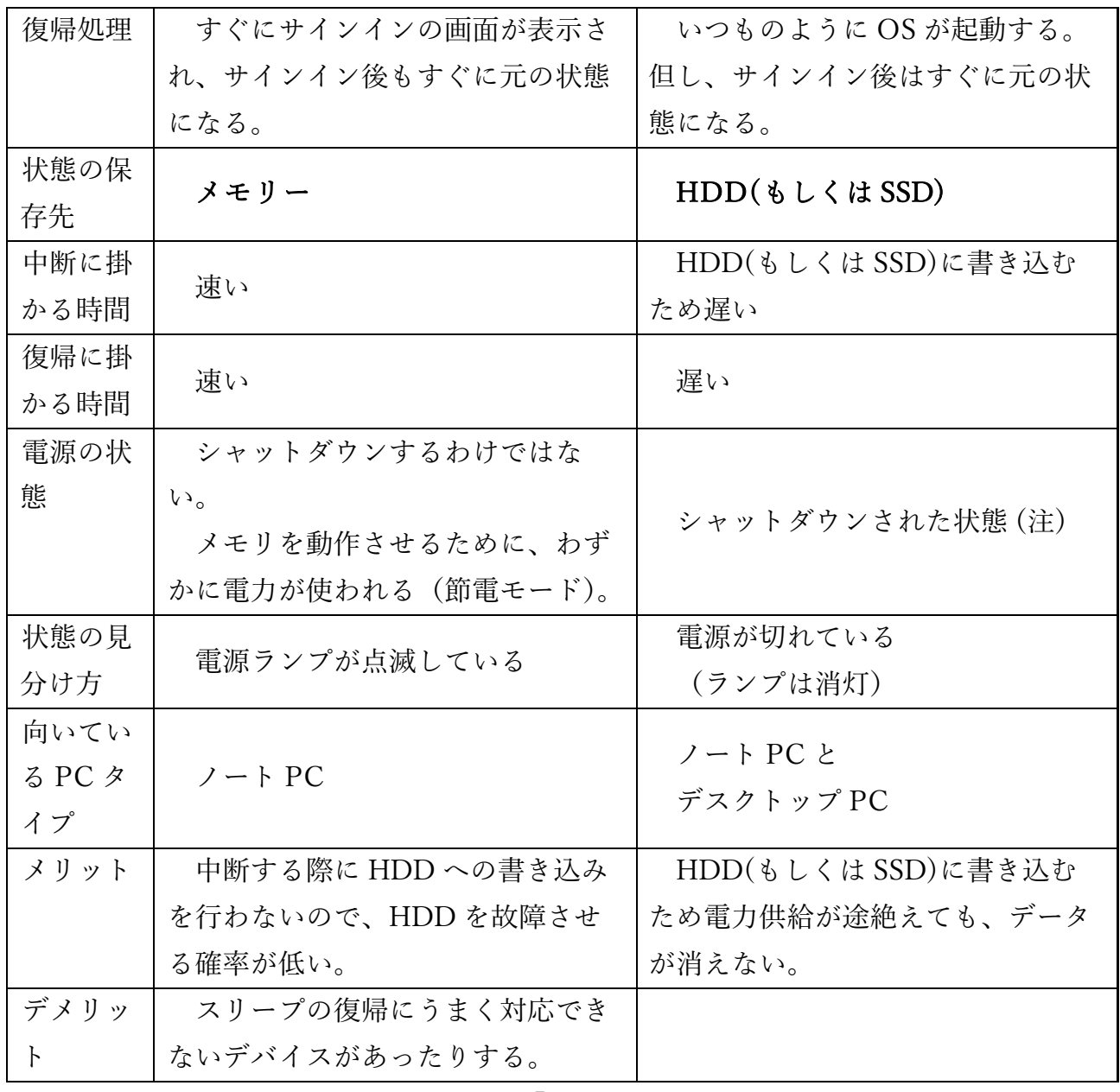

注 休止状態の後に OS を起動しても、「システム起動時間」は更新されません。 また、あるデスクトップ PC を [休止状態にしする] → [コンセントを外す] → [し ばらくしてコンセントをつなぐ] とした場合、勝手に Windows の起動が始まるこ とがあります。

上記の表のように『スリープ』は、メモリーに電源を供給する必要があるため少々電力 を使用しますが、中断・復帰時間が短いため1時間程度の中断に使用するとよいでしょ う。

## 3 / 4

# 電源オプションに『休止状態』を表示させる

電源オプションに『休止状態』を表示させるのは以下の手順です。

- 1. [スタート] ボタンをクリックし『設定』アイコンをクリックします。
- 2.『設定』画面の『システム』をクリックします。
- 3. 左の柱にある『電源とスリープ』をクリックします。
- 4.『電源とスリープ』画面の右にある『関連設定』の下にある『電源の追加設定』を クリックします。
- 5. 下の『コントロールパネル¥ハードウェアとサウンド¥電源オプション』ボックス が表示されたら、『電源ボタンの動作を選択する』をクリックします。

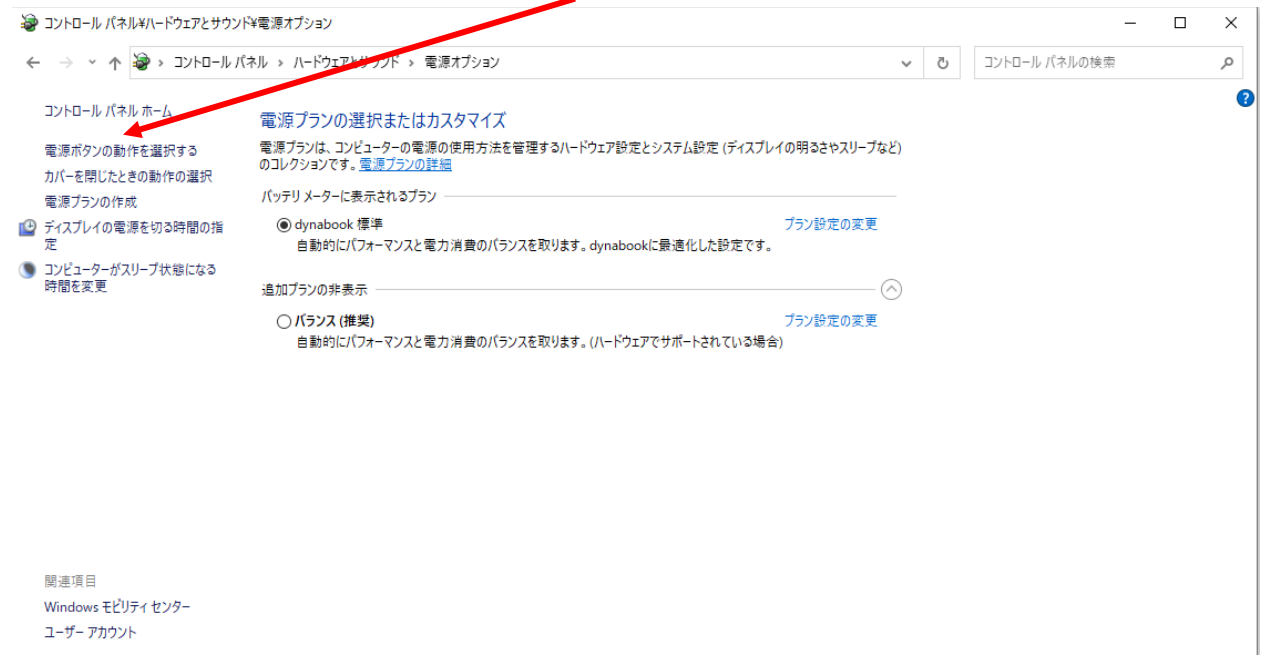

6.下の『コントロールパネル¥ハードウェアとサウンド¥電源オプション¥システム 設定』ボックスの『現在利用可能ではない設定を変更します』をクリックします。

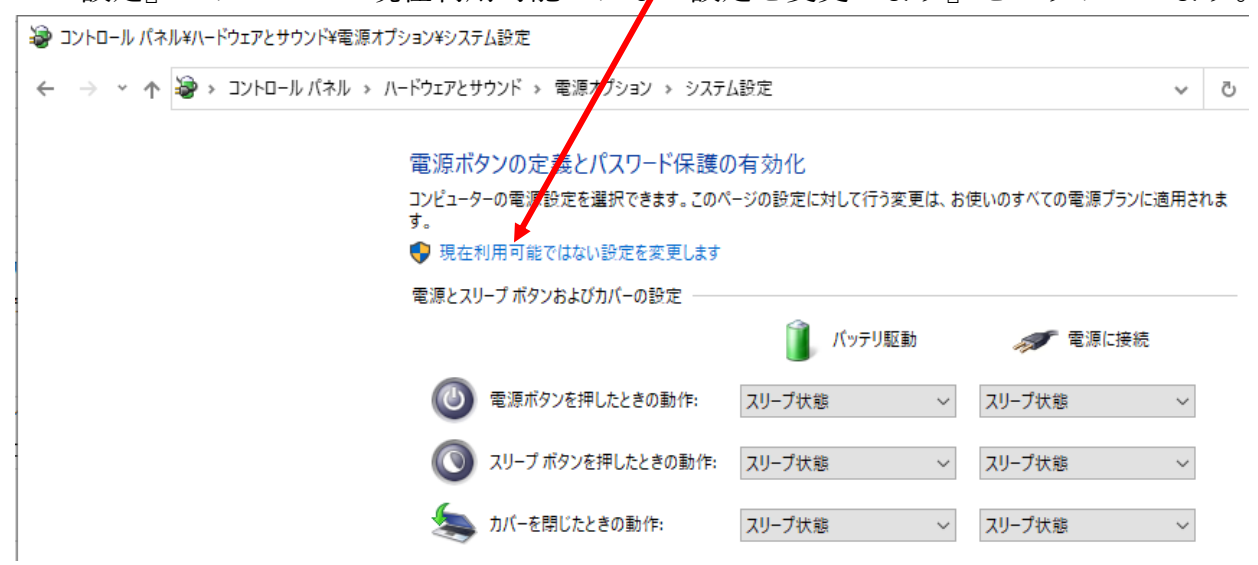

### 4 / 4

7.『シャットダウン設定』の下にある『休止状態』にクリックしてチェックを入れま す。

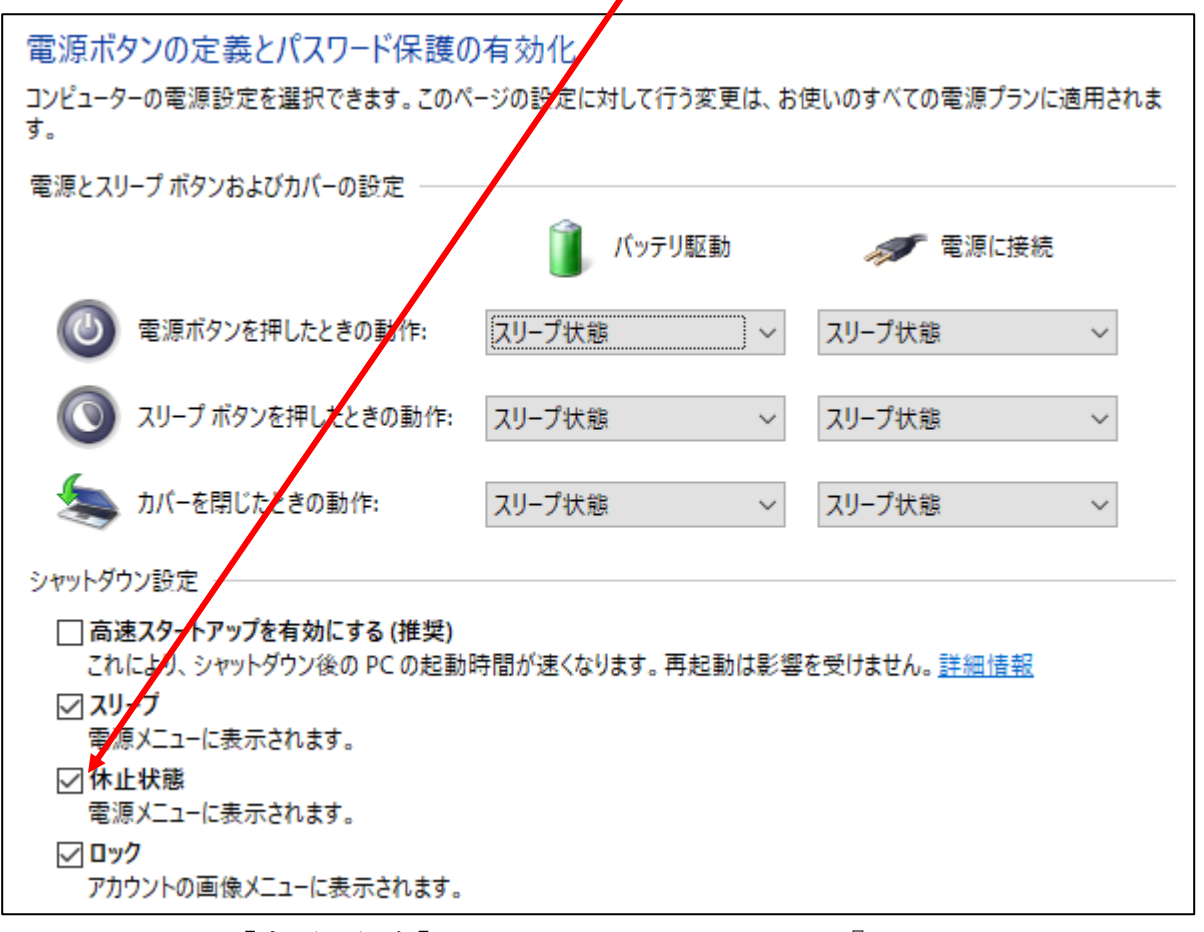

8. 下右にある [変更の保存] ボタンをクリックしたあと『コントロールパネル¥ハー ドウェアとサウンド¥電源オプション』ボックスを閉じたら電源オプションに『休 止状態』が表示されます。